## 個人情報使用許諾

個人情報保護使用許諾の文書を登録する

・個人情報使用許諾の文書は、「個人情報使用許諾の管理」画面の「文言登録」から登録します。 ※文書の登録が可能なのは、属している組織が「企業」か「支援者」場合のみです。

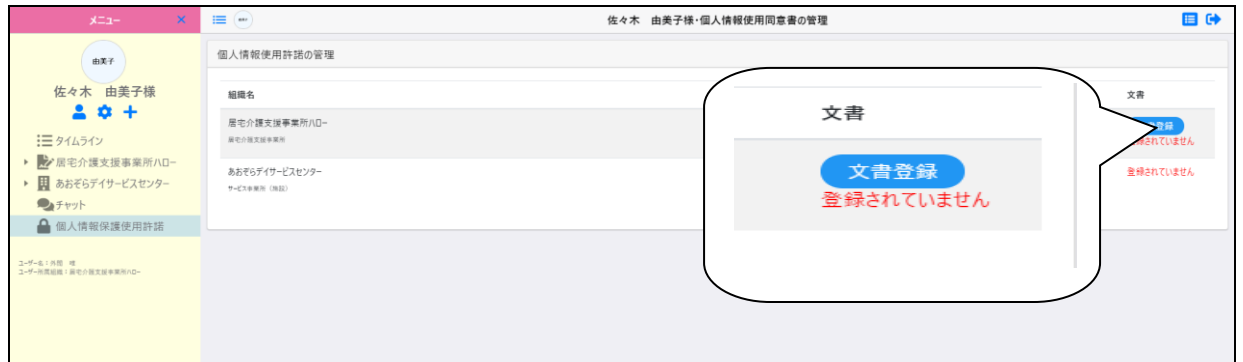

・「個人情報使用許諾文書の登録」画面で文書のアップロードを行い、「登録」をクリックします。

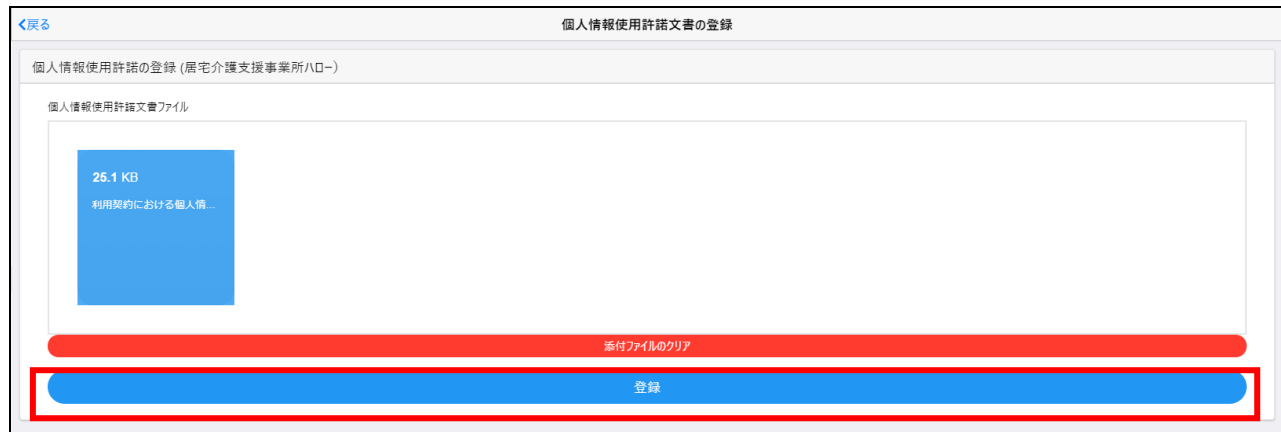

・文書が登録されると、文書登録の上に「アイコン」と、「登録された日付」が表示されます。

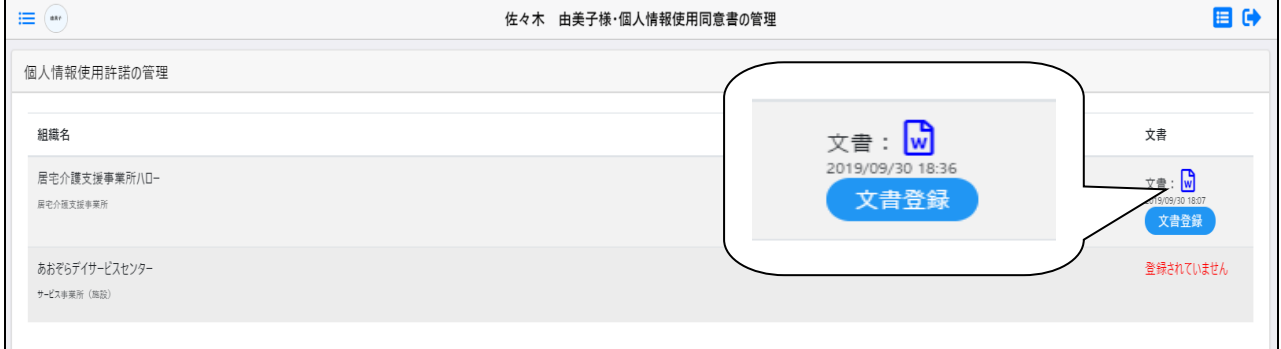

## 個人情報保護使用許諾の文書を削除する

・登録した個人情報使用許諾の文書を削除する場合は、再度「文章登録」をクリックして

現在の添付ファイル欄にあるファイルの、×マークをクリックします。

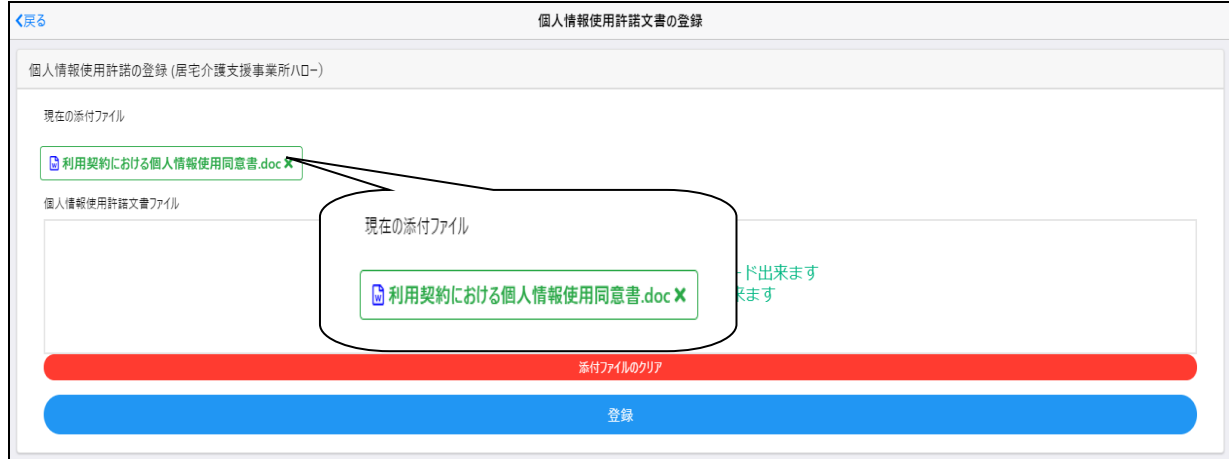

・ファイル名の末尾に(削除)がついているのを確認してから、「登録」をクリックします。

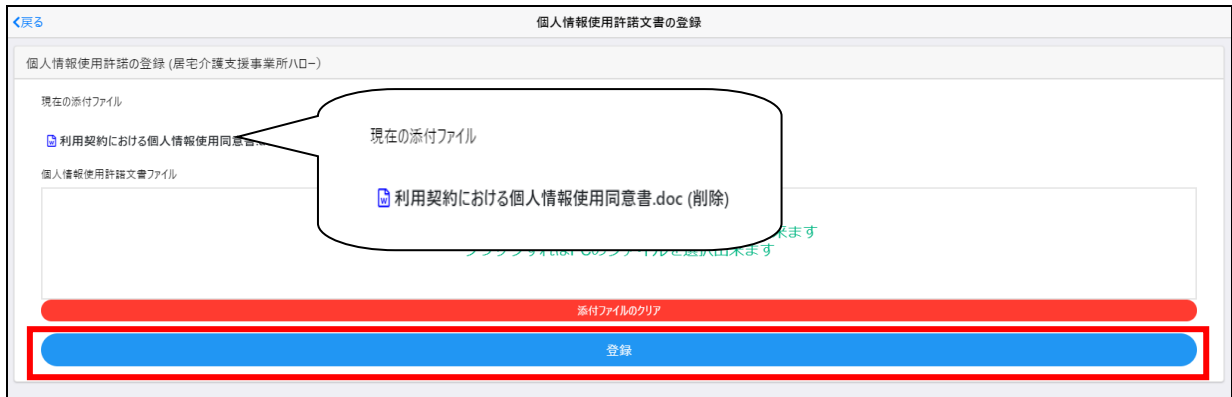

## ・文書が削除され、登録する前の状態に戻ります。

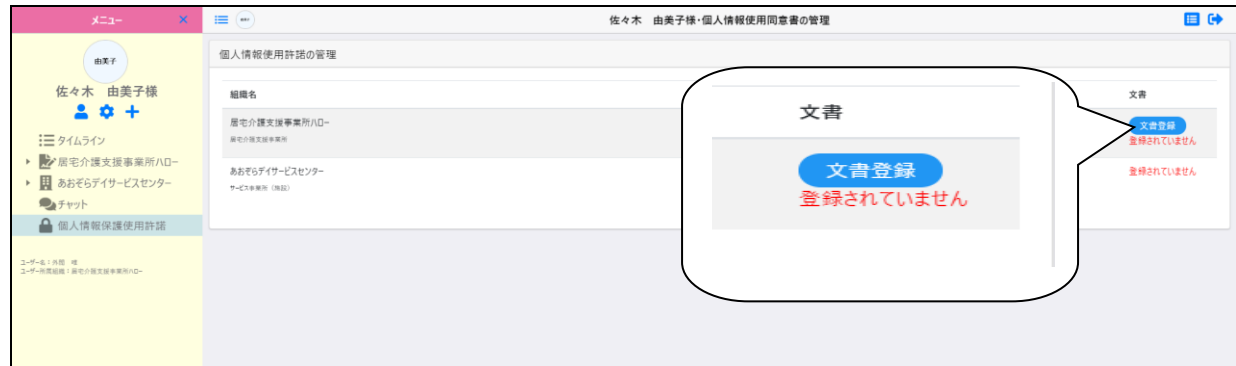